## **USER GUIDE**

### **Connecting Speakers or AV Receivers to a Sound Blaster**

Speaker system are easily and frequently categorized by the number of satellite speakers present and by the presence or absence of a subwoofer. The most common multi-channel speaker configuration is 5.1. The first number indicates the number of satellite speakers present, and the second number indicates the presence (.1) or absence (.0) of a subwoofer.

Once you have selected a speaker configuration, it is time to decide how these speakers will be connected to the audio source, for example, a Sound Blaster card. Some speakers have analog inputs only, while others may have analog inputs as well as digital inputs. How a speaker system is connected to its audio source can affect the number of audio channel that you can hear.

To verify the speaker connections to your Sound Blaster, you can use the **Creative Speaker Connection Wizard,** and the **Creative Diagnostic** tool, both are included with your Sound Blaster.

#### Quick Pointers

• Some Creative Speakers denote the following colour codes for speaker connections:

Green: Front Left / Front Right Orange: Subwoofer / Center Black: Rear Left / Rear Right Grey: Side Left / Side Right for 7.1 systems

Creative Sound Blaster Cards will have the following codes:

1) Line Out 1 jack (LIN\_OUT1: GREEN): Connects to **Front Left** and **Front Right** inputs on powered analog speakers or an external amplifier. Also supports headphones.

2) Line Out 2 jack (LIN\_OUT2: BLACK): Connects to **Rear Left**, **Rear Right**, and **Side Right** (only on 7.1 systems) inputs on powered analog speakers or an external amplifier.

3) Line Out 3 jack (LIN\_OUT3: ORANGE): Connects to **Front Center**, **Subwoofer**, **Side Left** (only on 7.1 systems) and **Rear Center** (only on 6.1 systems) inputs on powered analog speakers or an external amplifier.

# **A. Connecting to AV Receiver**

It is strongly recommended that you connect your Sound Blaster to the analog multi-channel inputs instead of digital input if your AV receiver has both digital input as well as analog multichannel inputs.

If you are going to connect from the Digital Out on your Sound Blaster to the Digital Input on your receiver, you will only receive multi channel audio when your are playing DVD games, or DVD movies, or standalone AC3 files. You will only hear stereo (front left and right channels) when playing MP3, MID, AVI, WAC, or WMA et.

In addition, the DVD-Audio playback is restricted to analog out only. The Digital Out will be automatically muted when you start to play a DVD-Audio file. (DVD Audio is not supported in Windows Vista).

The analog input jacks on some AV receivers may be labeled as DVD input or DVD Multichannel.

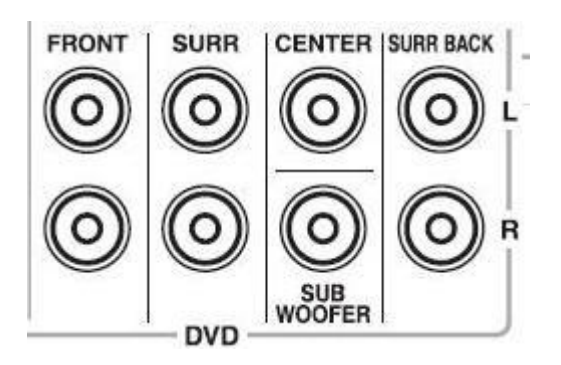

To connect a Sound Blaster card to a multi-channel AV receiver, use a cable similar to

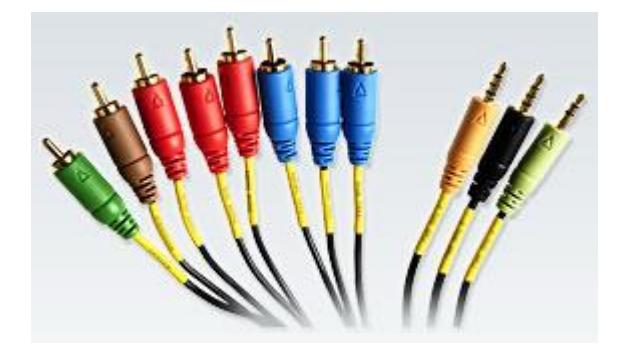

## **B. 7.1 Analog Speaker System**

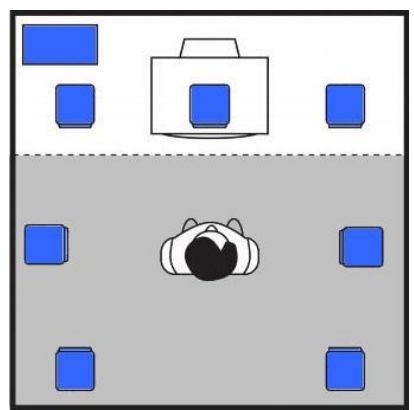

In a 7.1 configuration, There are total of 8 speakers: 7 satellites (front center, front left and right, side left and right, rear left and right), and plus 1 subwoofer.

The 7.1 models include the following:

- **Creative GigaWorks S750**
- **Creative Inspire P7800**
- **Creative Inspire T7700**
- **Creative Inspire T7900**
- **Creative Inspire TD7700**

These speakers are best used with the following 7.1 Sound Blaster cards

- **Sound Blaster X-Fi series including X-Fi Extreme Audio**
- **Sound Blaster Audigy 4**
- **Sound Blaster Audigy 2 ZS**
- **Sound Blaster Audigy SE**

## **Using a 3:4 audio cable**

To connect a 7.1 speaker to a 7.1 sound card, use a cable similar to

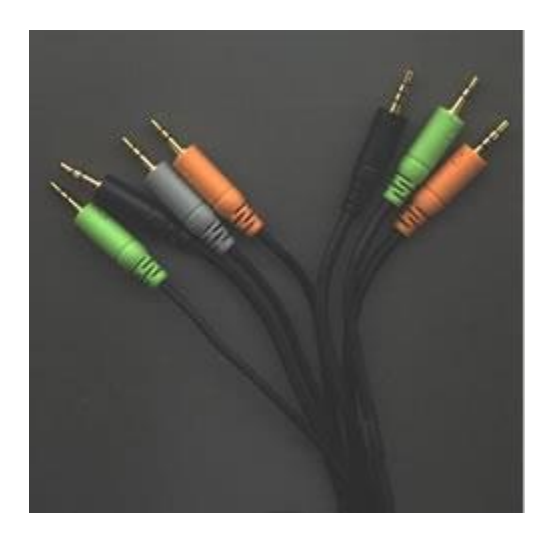

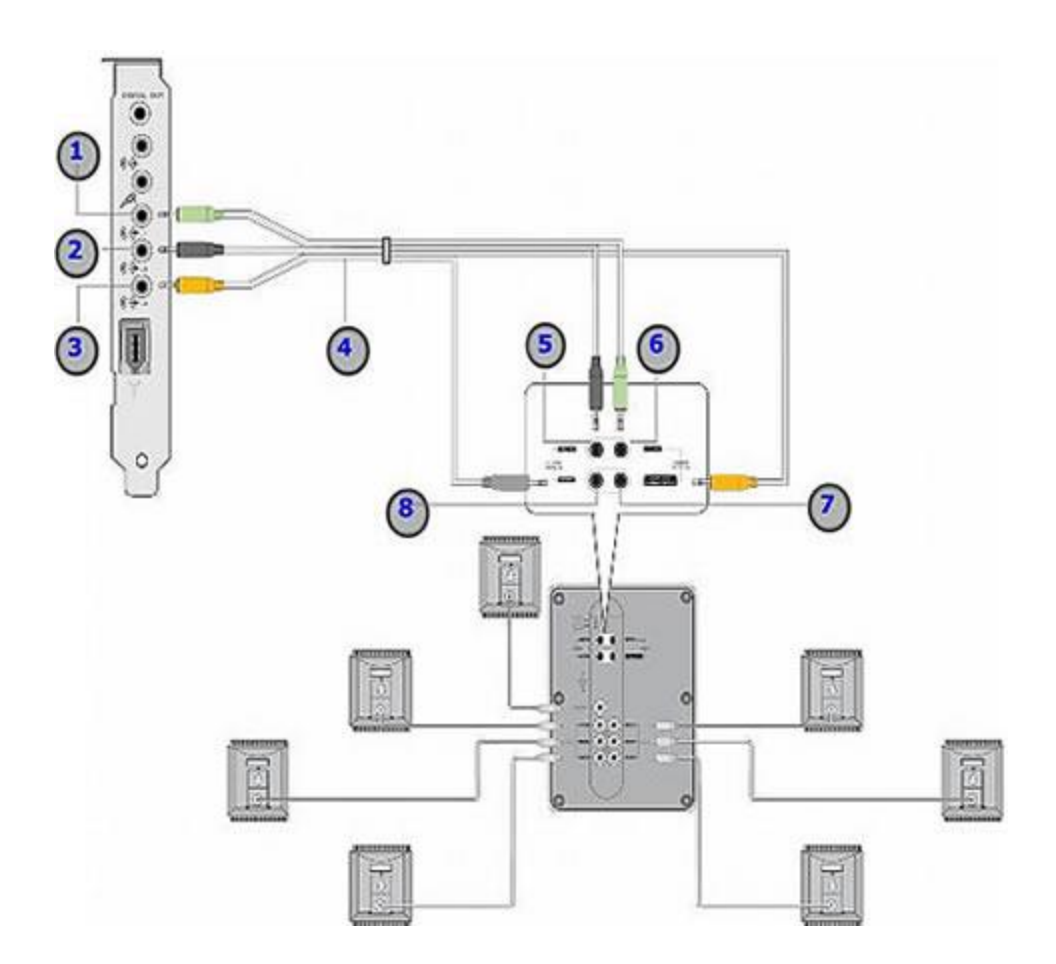

## **Using a 4:4 audio cable**

For speakers with four-port outputs, you will need a 7.1 audio cable that has four 3-pole connectors on each end

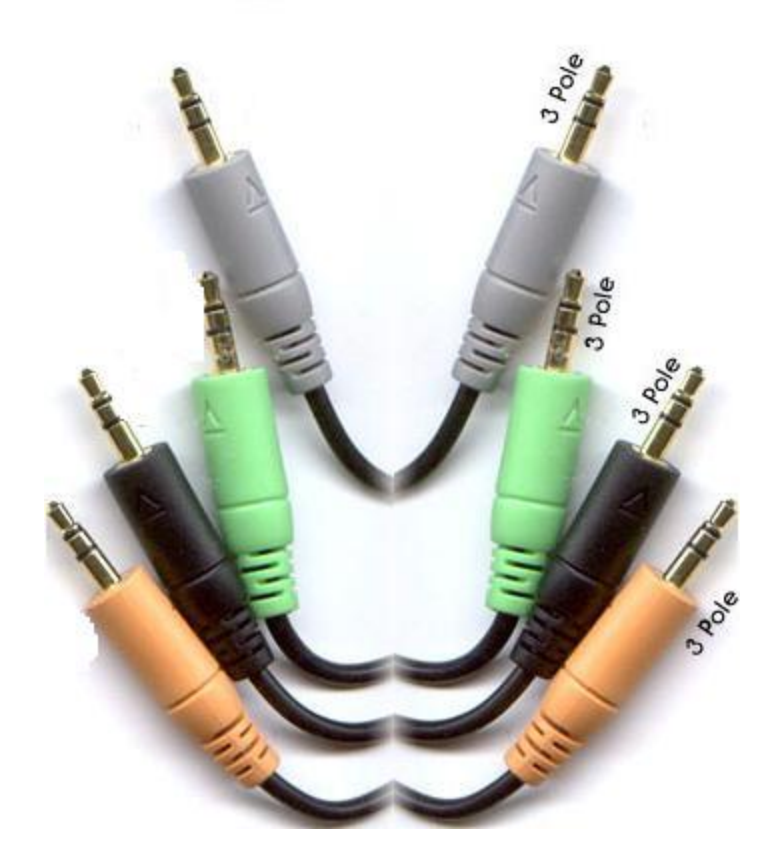

Please follow the configuration below:

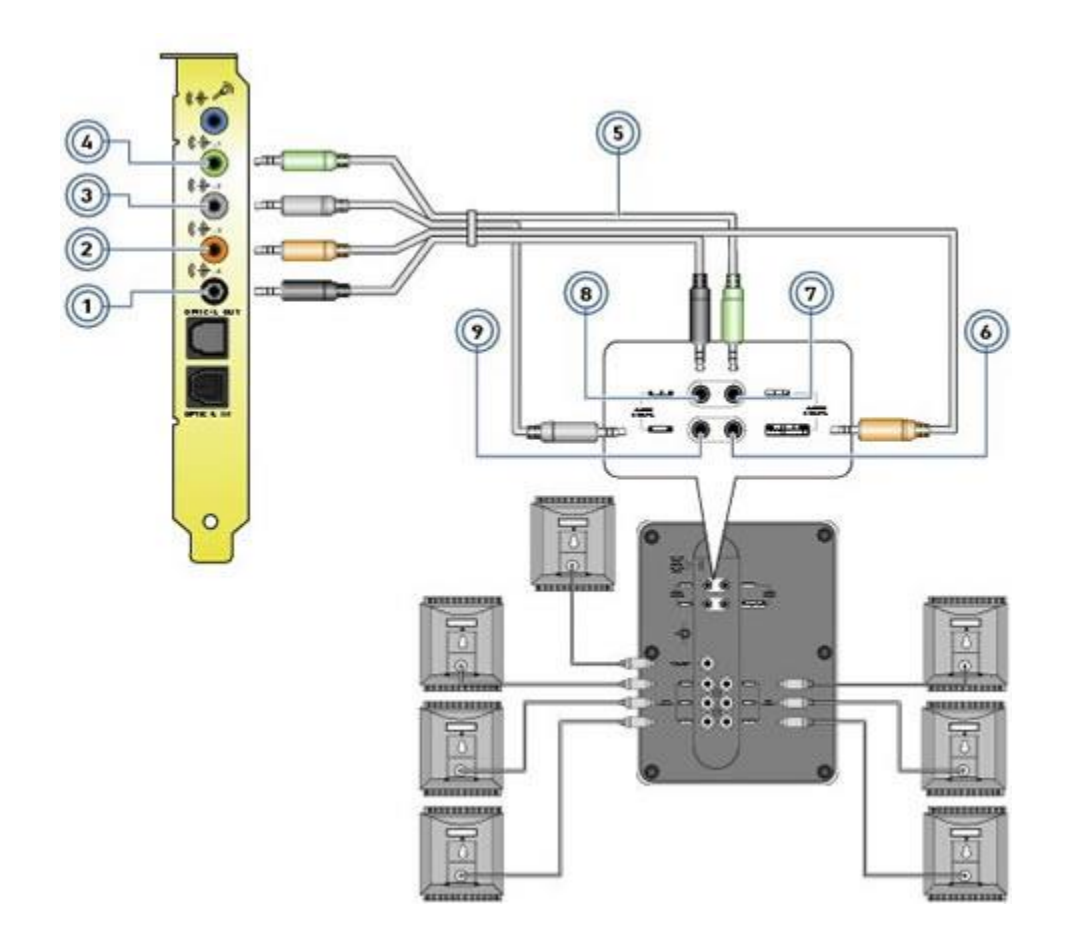

## **C. 6.1 Analog Speaker System**

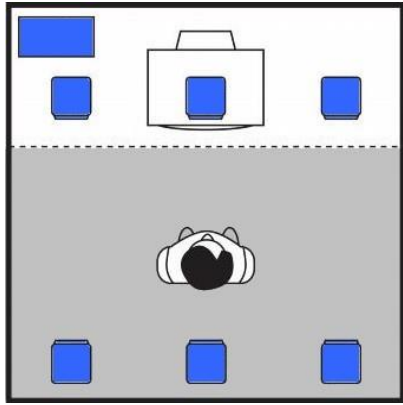

In a 6.1 configuration, there are total of 7 speakers: 6 satellites (front center, front left and right, rear left and right, rear center), plus 1 subwoofer.

The 6.1 configuration is no longer supported in Windows Vista

**Creative Inspire 6600** 

- **Creative Inspire 6700**
- Creative MegaWorks THX

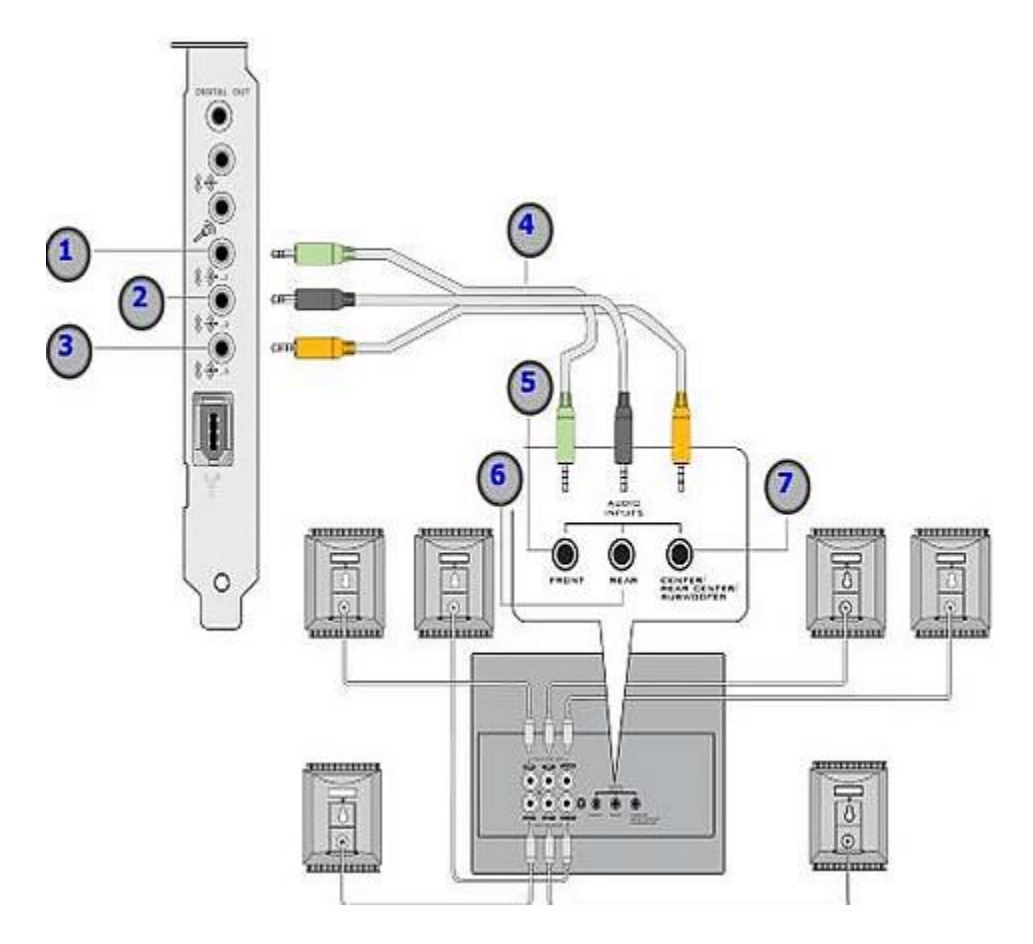

## **D. 5.1 Analog Speaker System**

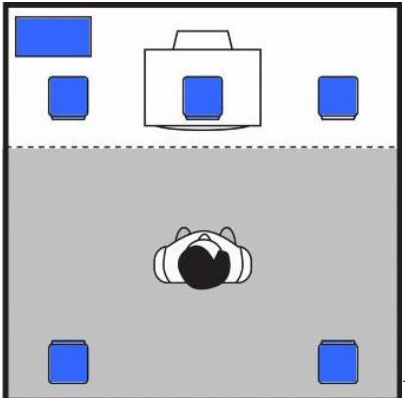

In a 5.1 configuration, 5 satellites (front center, front left and

right, rear left), and 1 subwoofer. There are total of 6 speakers.

- **Creative GigaWorks 5.1 S700**
- **Creative GigaWorks ProGamer G500**
- **Creative I-Trigue 5600**
- **Creative Inspire 5100**
- **Creative Inspire 5100**
- **Creative Inspire 5100**
- **Creative Inspire 5100**
- **Creative Inspire 5100**
- **Creative Inspire 5200**
- **Creative Inspire 5300**
- **Creative Inspire 5600**
- **•** Creative Inspire Digital 5500
- **•** Creative Inspire Digital 5600
- **•** Creative Inspire Digital 5700
- **Creative Inspire GD580**
- **•** Creative Inspire P5800
- **Creative Inspire T5400**
- **Creative Inspire T5900**
- **Creative Inspire T6060**
- Creative MegaWorks THX 550
- **Creative SBS560**
- **Creative SBS580**

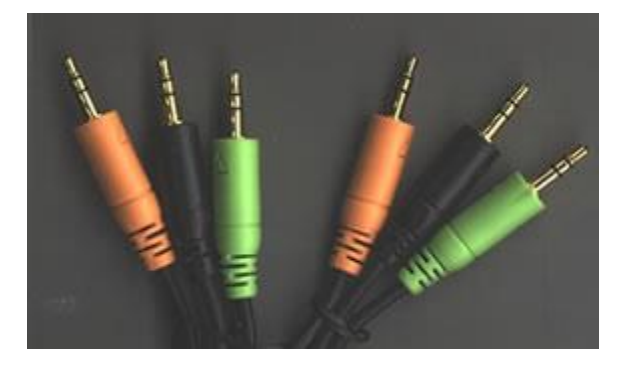

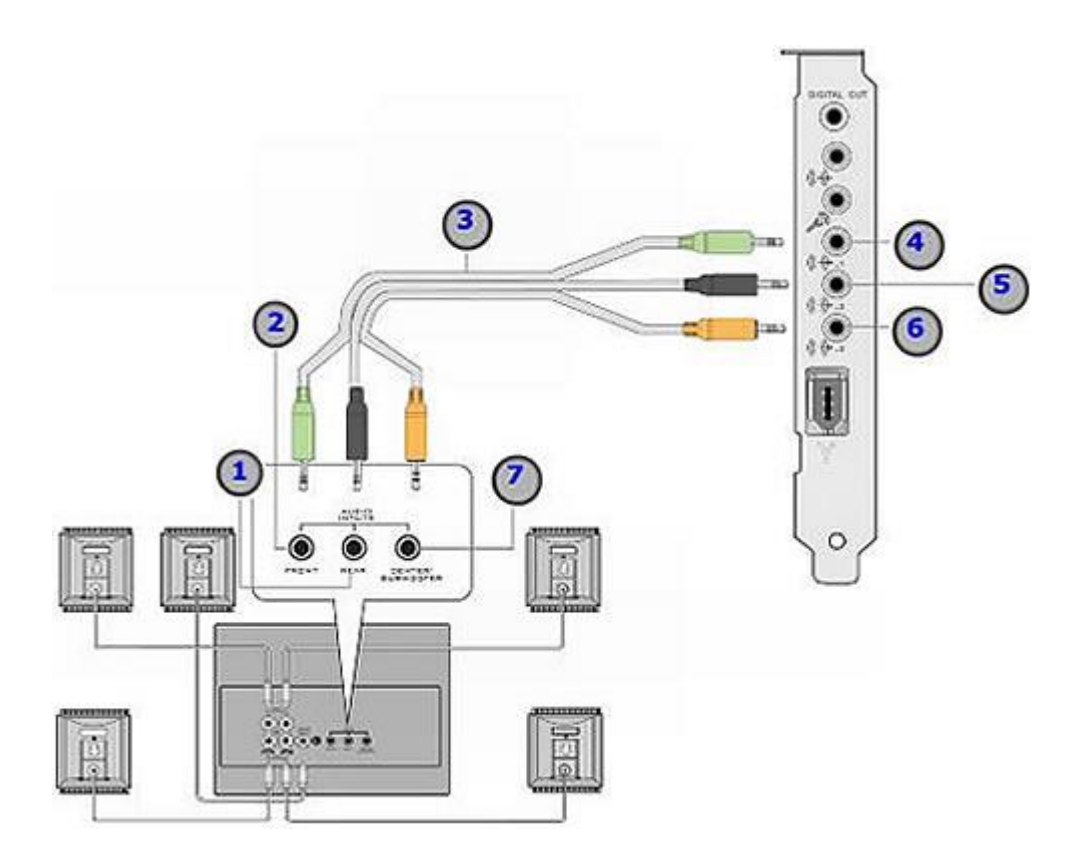

## **E. 4.1 Analog Speaker System**

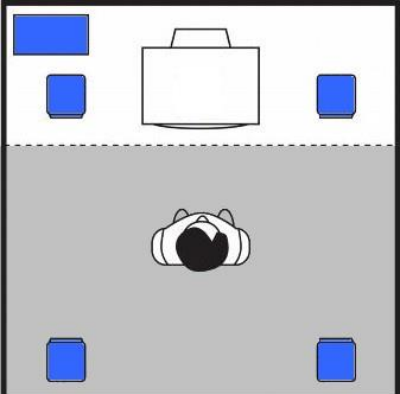

In a 4.1 configuration, 4 satellites (front left and right, rear left),

and 1 subwoofer. There are total of 5 speakers.

The subwoofer only outputs lower frequencies from a stereo signal, not from a true subwoofer signal.

- **Creative Inspire 4400**
- **Creative Inspire G380**
- Creative SBS 450
- PCWorks FourPointSurround FPS1000
- FourPointSurround FPS1500
- **FourPointSurround FPS1600**
- **FourPointSurround FPS1800**
- FourPointSurround FPS2000Digital

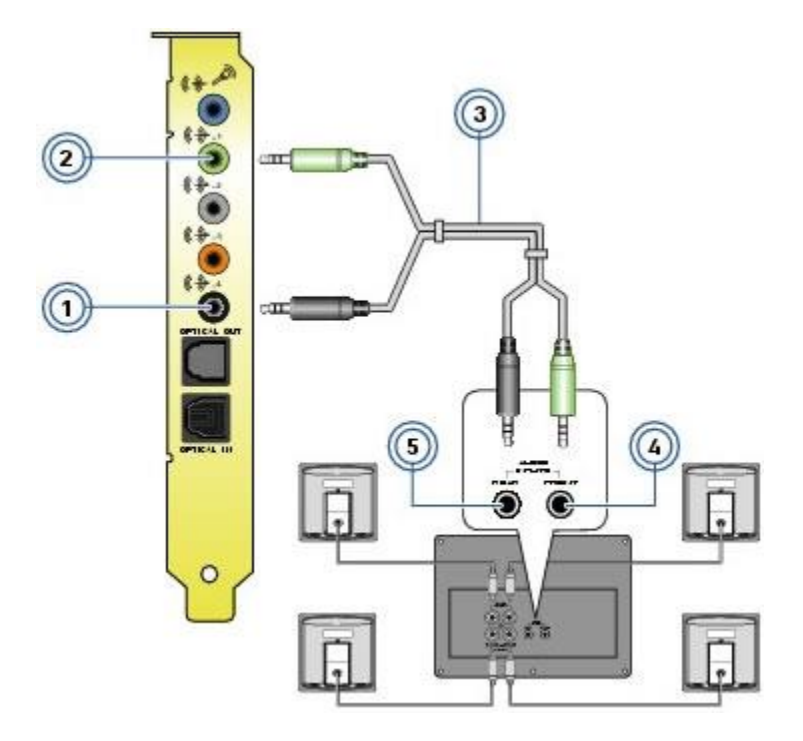

## **F. Stereo speakers**

In a 2.1 or 2.0 configuration, there are two channels only: left and right, with or without a subwoofer

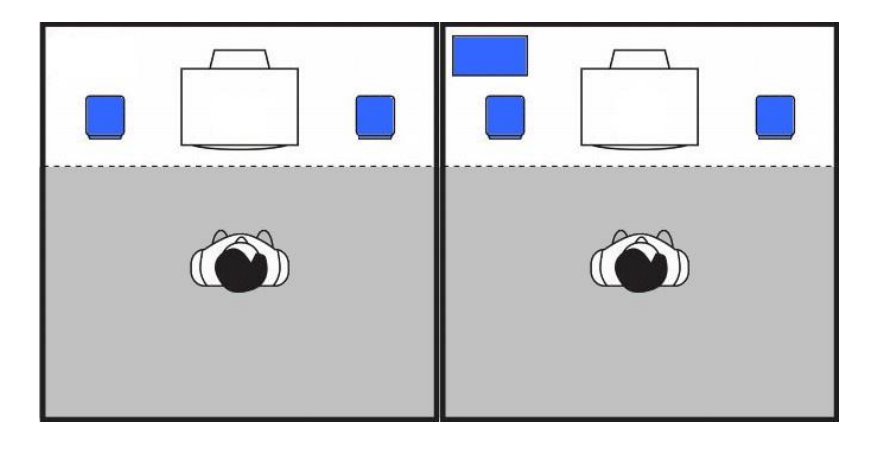

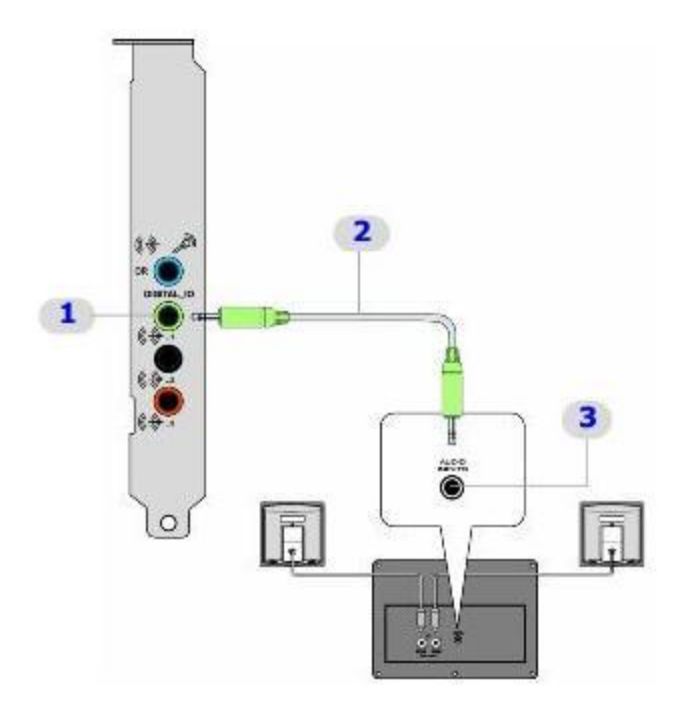

## **Creative Speakers Stopped Producing Sound**

If your speakers **used to work with your previous computer** but it is not producing any sound now, please verify the speakers functionality through the steps below:

- 1. Ensure that the **volume is not set to mute in the volume control panel** and that the speaker system is turned on.
- 2. If the speakers are functioning correctly when it was connected to the previous computer, check **whether the same audio configurations were made on the current computer**. Otherwise, please proceed to the next step.
- 3. Connect an MP3 player to the **aux-in/line-in port on the speakers** if there is any.
- 4. If there is still no sound, detach the speaker cables from the computer and connect the **green cable directly to the earphone port of the MP3**.

## **Speakers Do Not Require Drivers/Applications to Work (Non-USB Speakers)**

Creative speakers are often designed to be capable of audio playback immediately once plugged into an audio source/device. This means that there would be no need for any driver/software installations prior to speaker usage.

The same concept is applicable to desktop speakers which are designed to function with most Sound Cards without the use of any drivers. However, some of the Sound Cards or audio devices which are used with your speakers may need driver/software updates in order to work. Please contact the Sound Card / Audio Device manufacturer for any driver or software availability and support.

**Note**:

 Ensure that your speaker is connected to your Sound Card's Audio Out and that your sound card is configured properly to Output sound.

## **Setting your Creative Device as the Default Playback/Recording Device in Windows or Mac**

**For Windows 7/8/10:**

- 1. Press the **Windows key + R** on the keyboard. In the Run prompt, type **mmsys.cpl** and then click **OK**.
- 2. Under the **Playback** tab, right-click the Creative audio device which you are using.
- 3. Click **Set as Default Device**.
- 4. For recording; under the **Recording** tab, right-click the Creative audio device you are using then **Set as Default Device**.
- 5. Click **OK**.

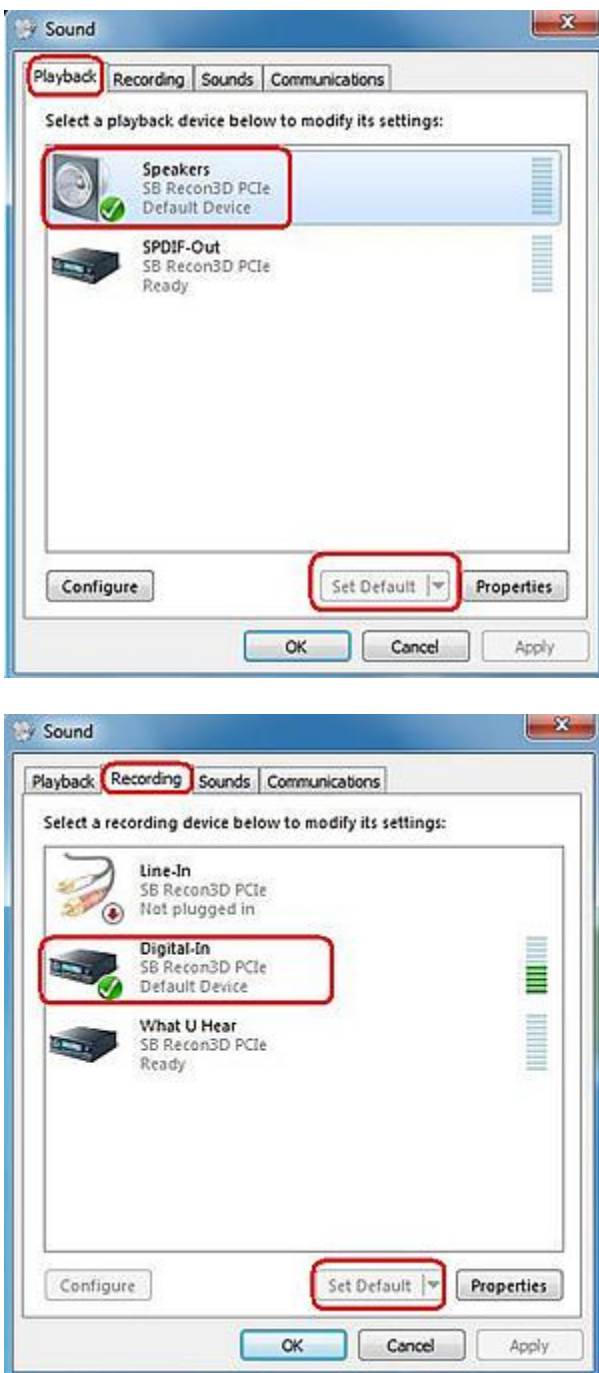

**Note**:

 In some cases, your Creative device may be tagged as "**Disabled**" and cannot be seen from the list of Playback/Recording devices. To resolve this, you will need to right-click and choose "**Show Disabled Devices**" (as shown below)

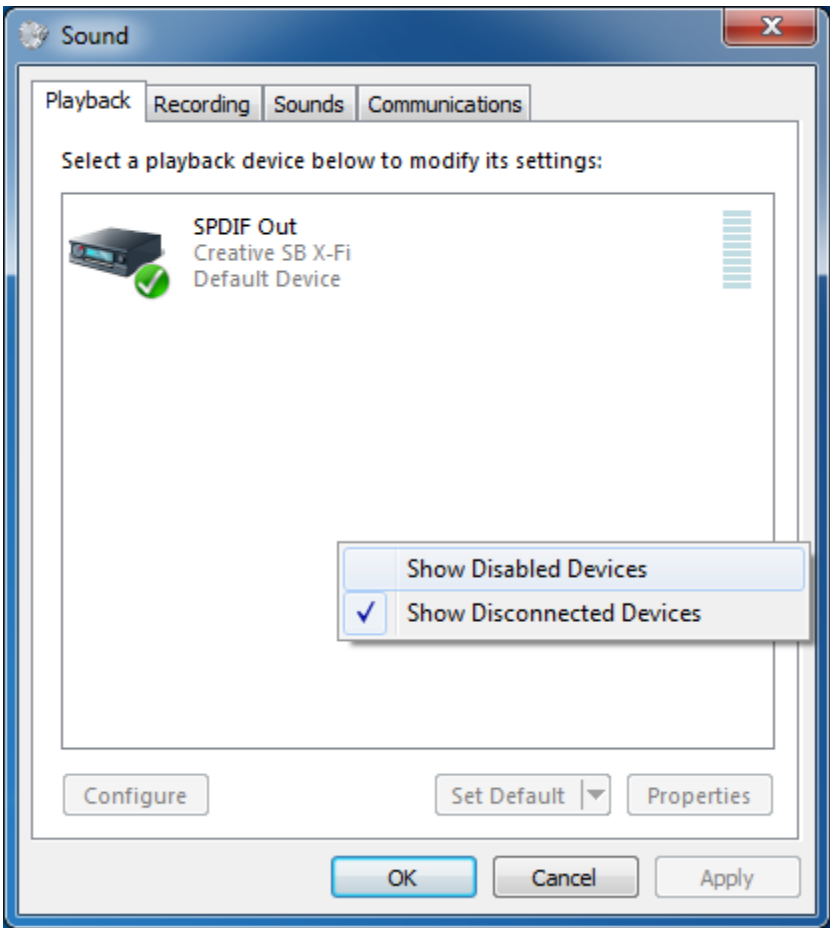

 After this, right-click on your Creative playback/recording device and select "**Enable**". You may tick the "**Set as Default Device**" option after you enable your device (both screens shown below).

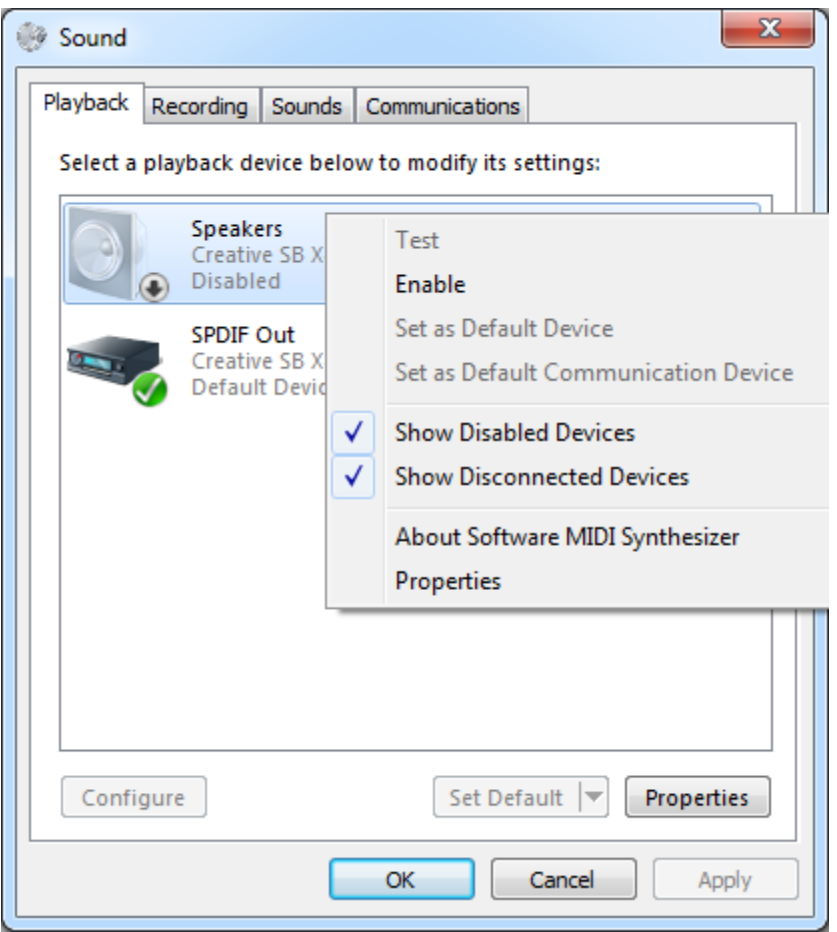

 You may also right click on your Creative recording/mic device and tick the "**Set as Default Communications Device**" if your default recording/communication device is different from your default device (image below).

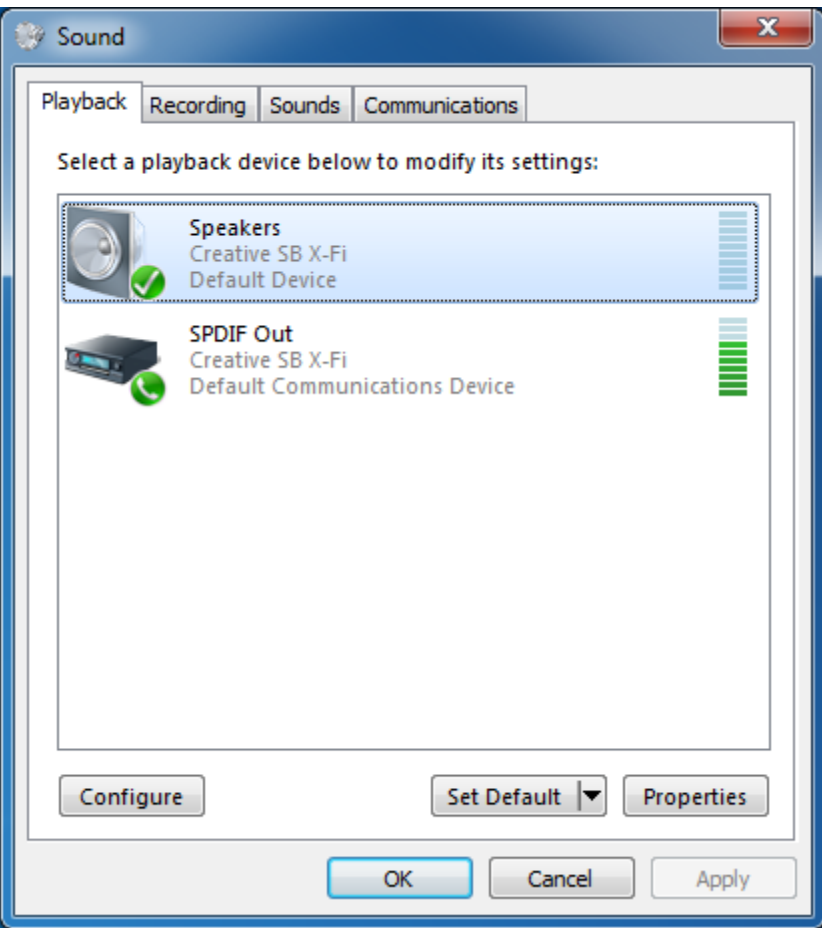

 In order to ensure optimal performance from your Creative speaker set, kindly ensure that you have the correct settings. To do this, click on the "**Configure**" button on the lowerleft portion of the panel, then select the speaker setup respectively (image shown below).

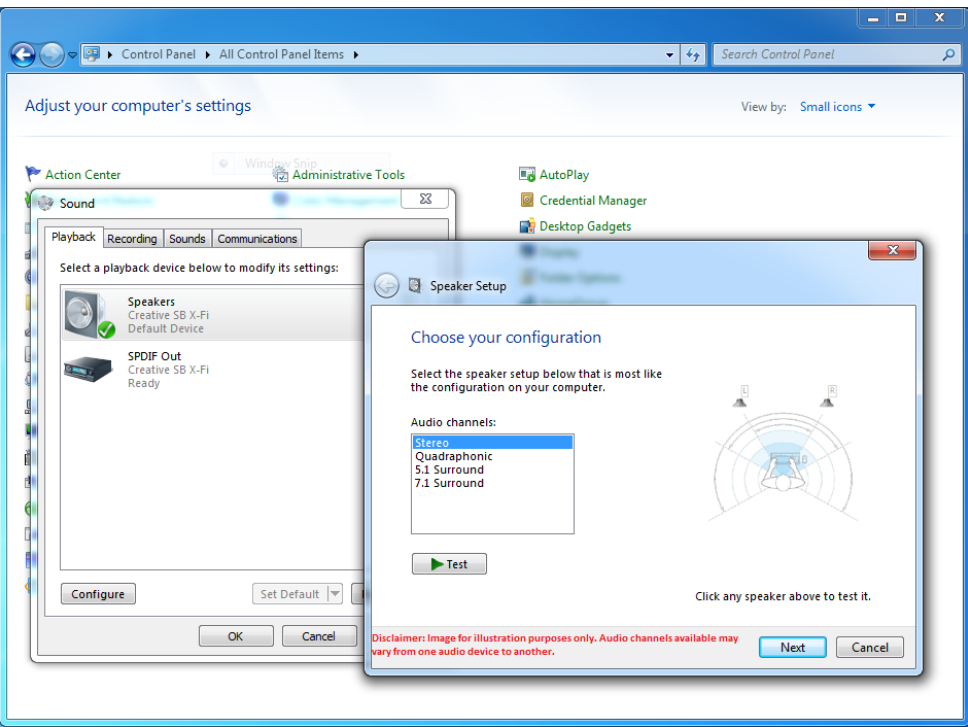

#### **For Windows Vista:**

- 1. Click **Start** and then click **Control Panel**.
- 2. In **Control Panel**, double-click **Sound**.
- 3. On the **Playback** tab, select the Creative audio device you are using in the Select a playback device and then click **Set Default.**
- 4. On the **Recording** tab, select the Creative audio device you are using in the Select a recording device and then click **Set Default.**
- 5. Click **OK**.
- 6. Restart the computer.

#### **For Windows XP:**

- 1. Click on "**Start**" > "**Control Panel**".
- 2. Under the Control Panel, select "**Sounds and Audio Devices**".
- 3. Click on "**Audio**" tab.
- 4. Under **Sound playback** > **Default device**, select the Creative audio device you are using.
- 5. Under **Sound recording** > **Default device**, select the Creative audio device you are using.
- 6. Click on "**Apply**" followed by "**OK**".
- 7. Restart the computer.

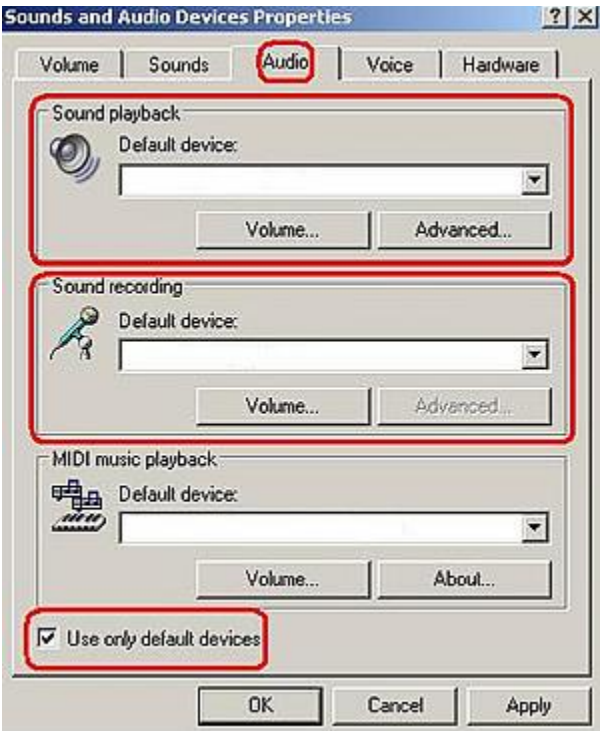

### **For Mac:**

- 1. Go to **System Preferences** > **Sound**
- 2. Under the **Output** and **Input** tabs, set the Creative audio device as your preferred sound source

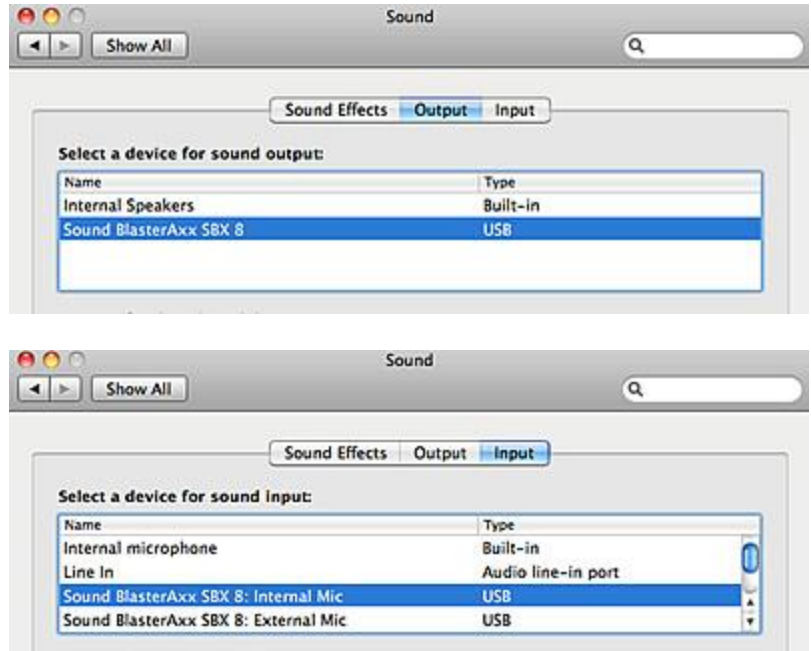